# DonorCentral Quick Start Guide

DonorCentral is the Foundation's new portal providing you online access to your fund(s). DonorCentral enables you to view fund balances, gifts to the funds, grants made, and fund statements that are uploaded quarterly. Gift and grant information is updated daily, market information is updated quarterly.

#### **Get started**

To log in to DonorCentral, visit: **jcfhartford.org**. Click on DonorCentral in the upper right hand corner of the page. You will be redirected to our DonorCentral site (see sample Sign-on page to the right). You will log in with the credentials provided in the letter, enter your User Name, which is not case sensitive, and your password. You will be able to change your password once you are in the portal under **My Profile**. On the Home page (see sample to the right) the "Welcome" box provides guidance and links to assist you in using the portal.

## **Fund Summary at your fingertips**

Click on **Fund Summary** to access your fund statements and to view fund activity in detail including gifts received, grants paid, current fund balances and spendable balance (see sample Fund Summary to the right). View, download or email fund statements instantly.

#### **Recommend a Grant online**

DonorCentral lets you recommend a grant from your fund(s) through the portal. You can simply and easily replicate previous grants you have made, or research charities to recommend a new grant. You can search the Foundation's nonprofit database by name, location and tax ID, etc. (see samples to the right).

## **Change password or edit My Profile**

On this page you can change your password and update basic profile information. What you'll see is all the current information we have in our database (see sample on right). Click on the "Change Password" button at the top to change your password or the "Edit" button to modify your profile information and update our records.

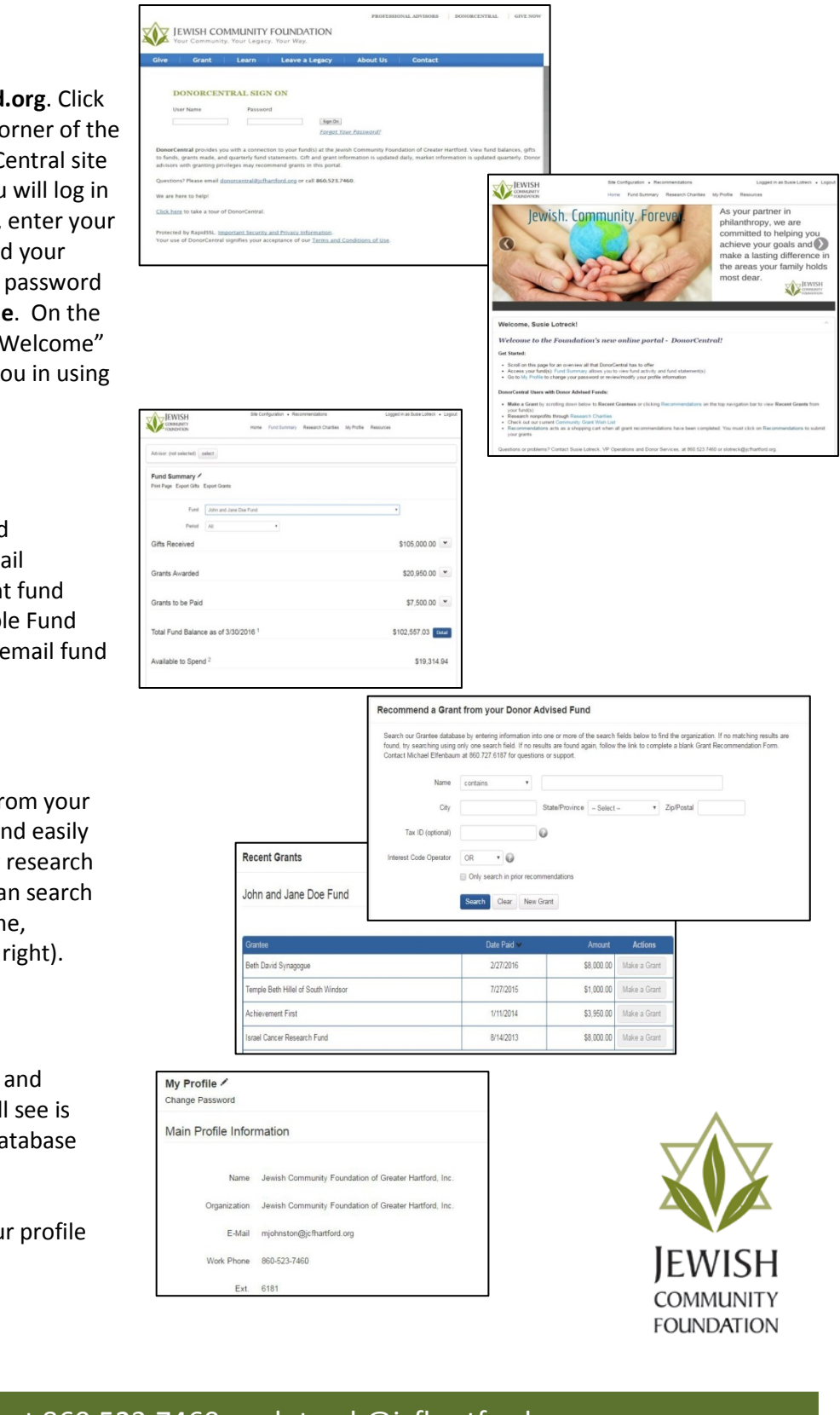